#### **Tri-Counties Regional Center (TCRC) DS1891 Compliance Website Information and Instructions**

Biennial Requirement to Update Form DS1891 – Applicant/Vendor Disclosure Statement

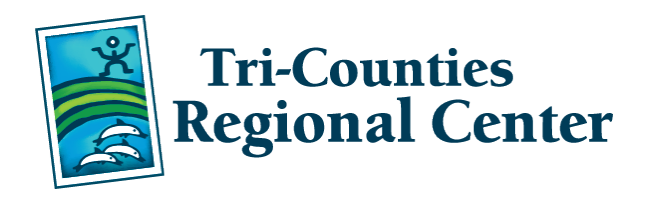

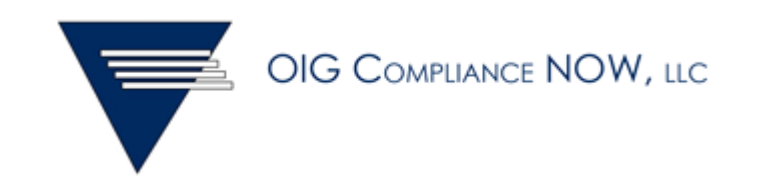

# DS1891 Update Process

- Regulations dictate that Service Providers must update their DS1891 forms for all vendor numbers as a requirement for continued vendorization eligibility
- Updates must be completed and submitted within 60 days of the notice from TCRC
- TCRC will be using a web-based portal for Service Providers to update their DS1891 forms
- TCRC will send an enrollment form to Service Providers asking for the name and email address of the person who will be the Portal Administrator

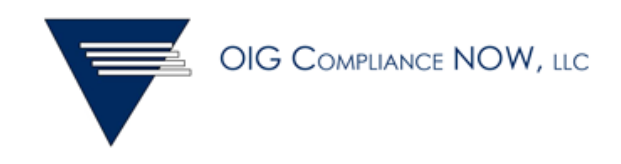

# DS1891 Update Process

- Once you return the enrollment form to TCRC, you will receive a username and password for login to the Portal, along with instructions
- The URL for accessing the portal is [www.sanctionscreeningnow.com](http://www.sanctionscreeningnow.com/)
- TCRC will be using a third party administrator, OIG Compliance NOW (OIG/CN), to conduct the Exclusion Checks
- OIG/CN is a licensed investigative company based in upstate NY
- The company specializes in sanction screening to identify "excluded" companies and individuals

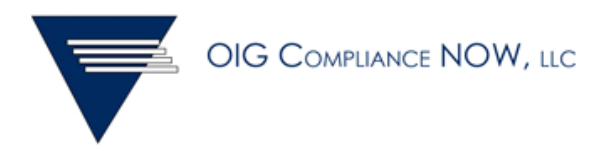

# OIG Compliance NOW (OIG/CN)

- All names listed on the DS1891 forms (both individuals and businesses) will be checked by OIG/CN
- OIG/CN will check both the Office of the Inspector General (OIG LEIE) and California Medi-Cal exclusion lists
- Sanction screening checks business names, or first and last names of individuals
- They will then investigate any name matches or "hits" that are discovered
- Common names will "hit", such as Maria Rodriguez, John Smith, and Pamela Anderson
- An "excluded" party cannot receive Federal/State medical assistance money

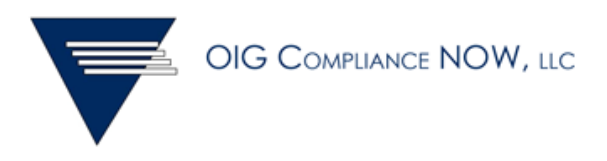

# OIG/CN Sanction Screening

- OIG/CN Investigators will work to **clear false name hits**
- If required, OIG/CN will call the Portal Administrator to obtain information needed to clear the name hits
- Please complete as many fields on the DS1891 form as possible, so that OIG/CN can use that information to conduct their investigations

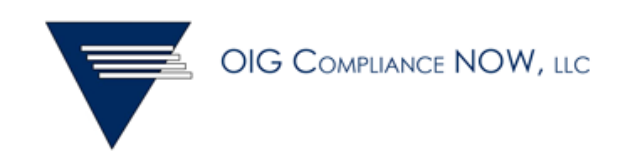

# Portal Screen Shots & Instructions

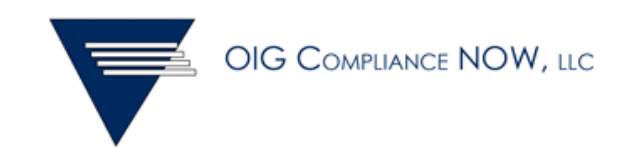

# Registration

- Go to [www.sanctionscreeningnow.com](http://www.sanctionscreeningnow.com/)
- Click on the orange Register button on the home page

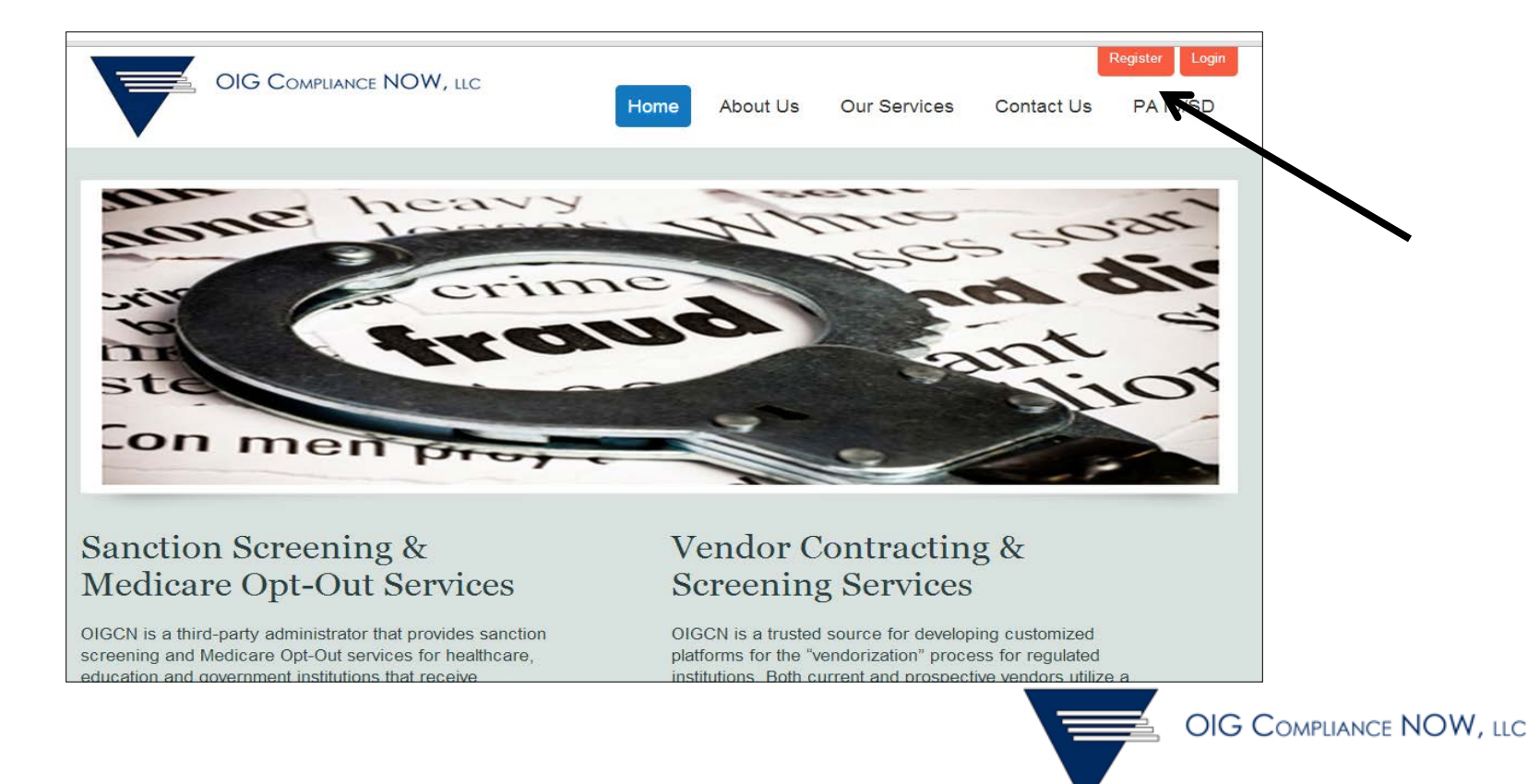

# Registration

- For Type of Business, select CA Regional Center Vendor
- Then enter the vendor # that was provided to you by TCRC for registration purposes

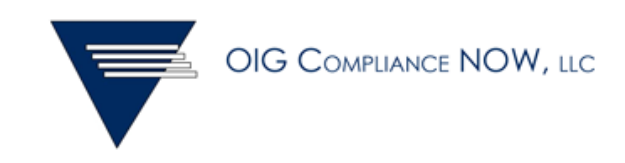

#### [https://www.sanctionscreeningnow.com/OIGComplianceVendor/Registration.](https://www.sanctionscreeningnow.com/OIGComplianceVendor/Registration.aspx/Form) [aspx/Form](https://www.sanctionscreeningnow.com/OIGComplianceVendor/Registration.aspx/Form)

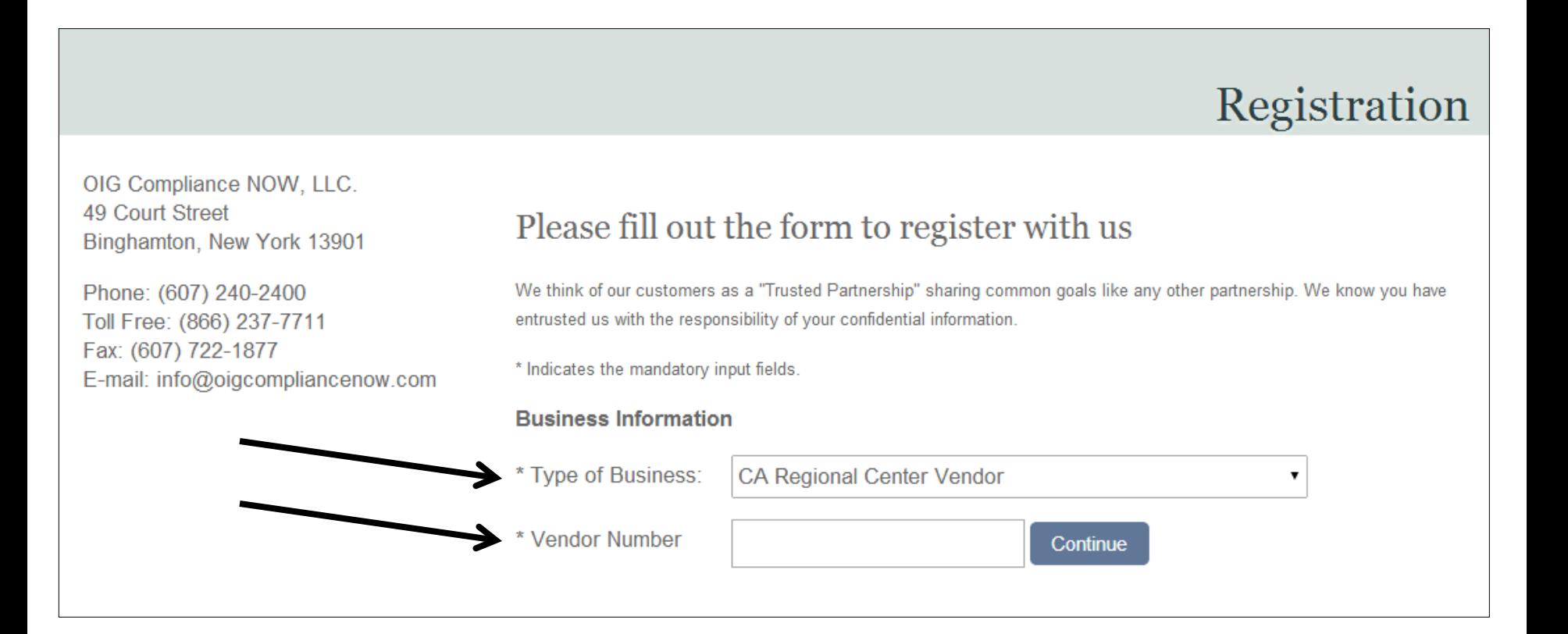

## Registration

• Then enter the password that was provided to you for registration

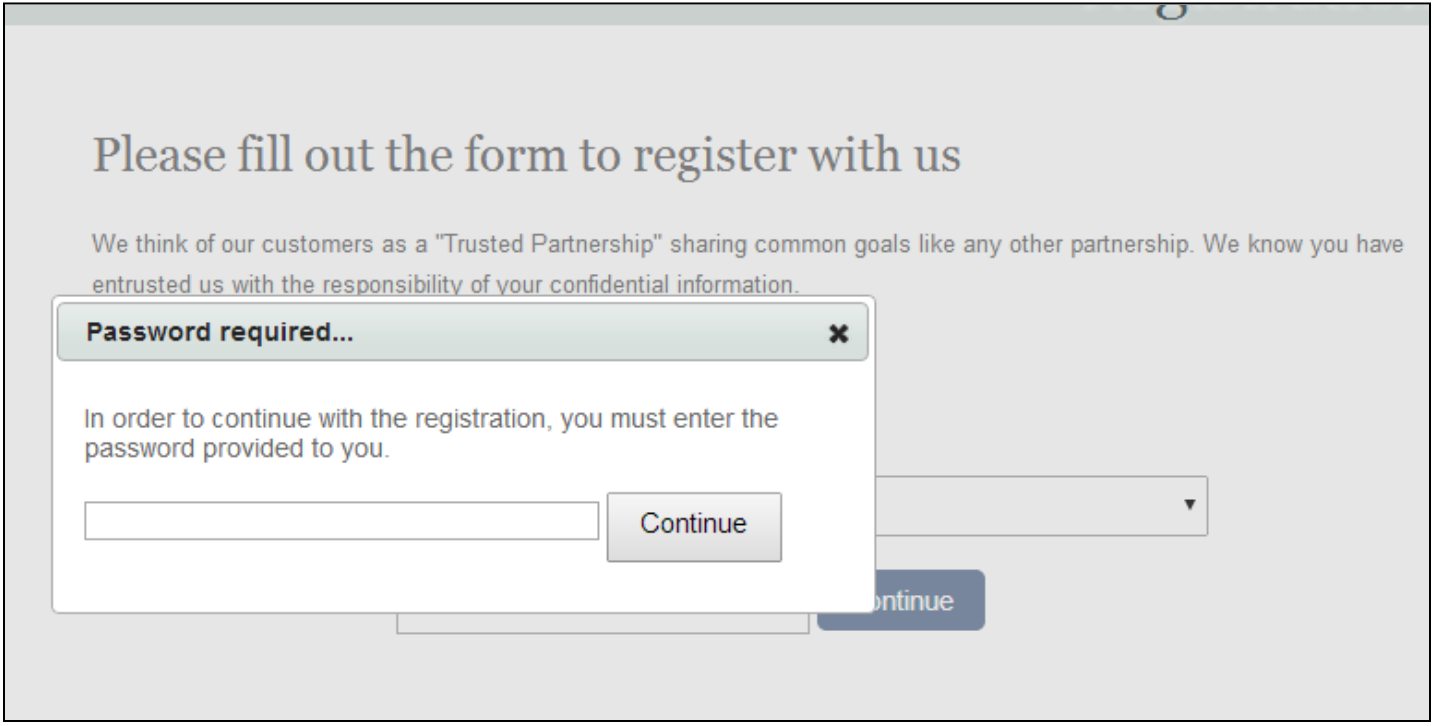

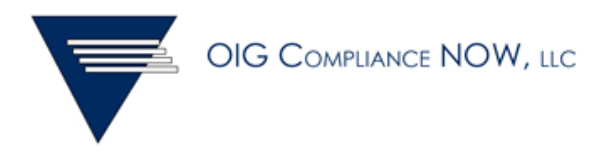

# Registration

• If the system does not have your email address on file, it will ask you to enter your email address and to confirm the address

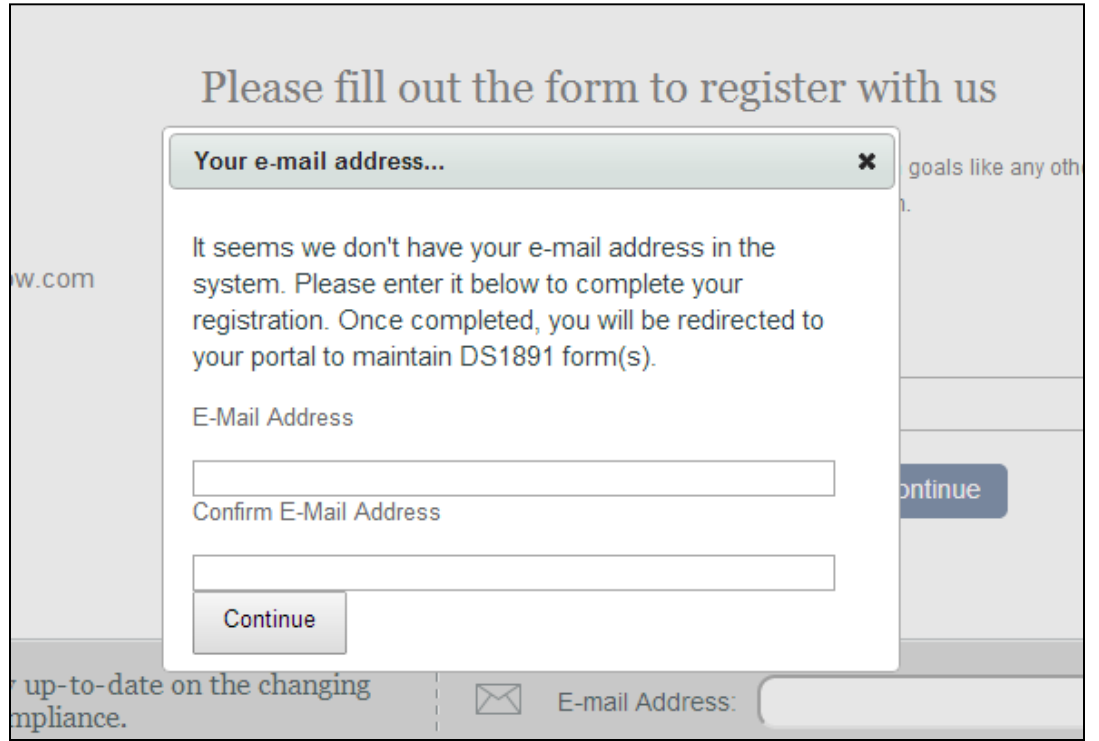

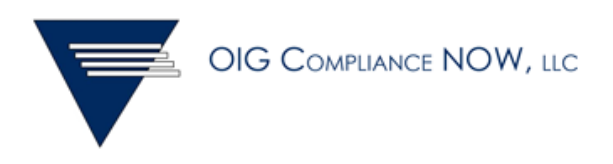

# Privacy Policy

- You will then be transferred to your portal account
- You must agree with the Regional Center's privacy policy

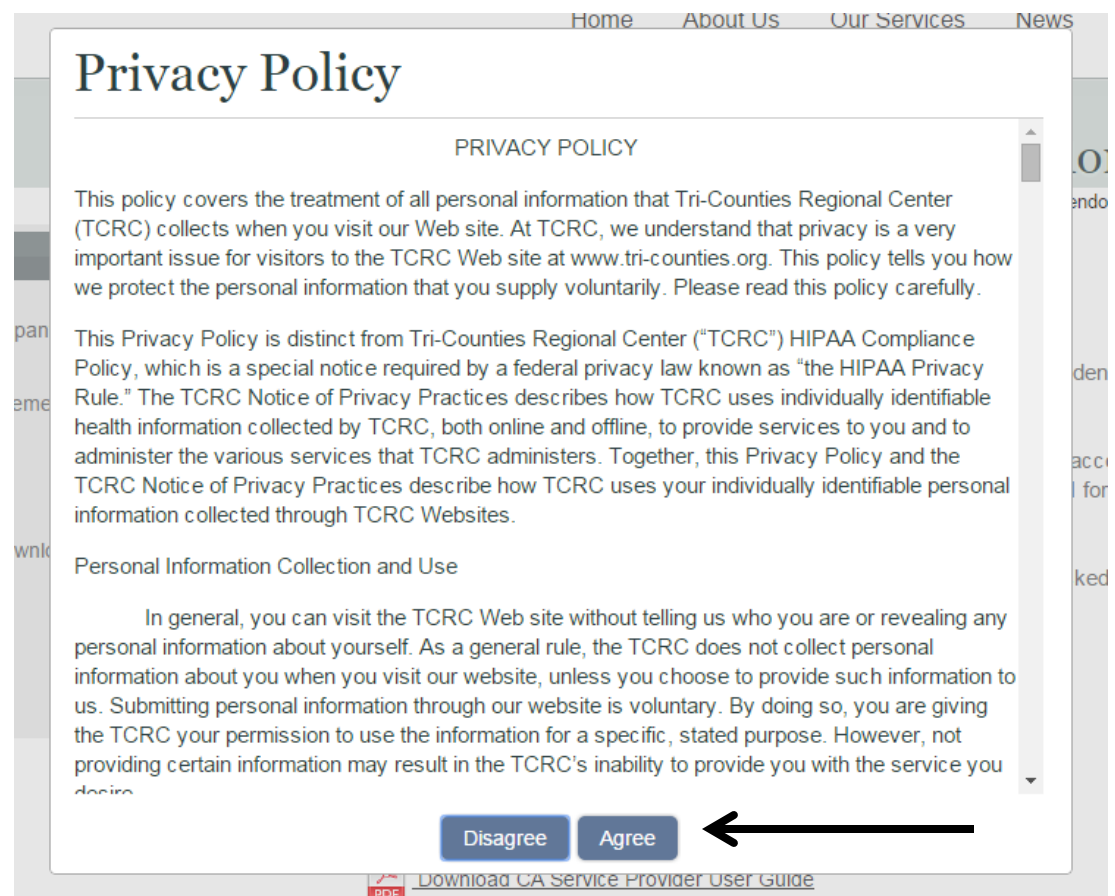

# Company Profile

- You will then be asked to update your Company Profile page
- Please make the updates and hit "Submit" when completed

#### **Update Company Profile**

Vendor Number: V00009

#### Update Company Profile

Use this form to update any of your company information. Use the RESET button below to delete all data. After making changes, please save your information by clicking on the SAVE PROFILE button at the bottom of the form. To change your password, click on the CHANGE PASSWORD button at the bottom of the form.

\* Indicates the mandatory input fields.

#### **Business Information**

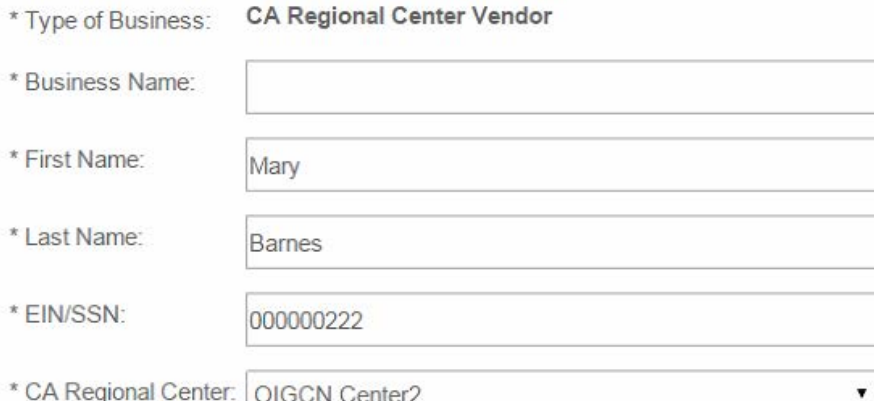

## Portal Admin

• To change your password, use the blue button at the bottom of the Company Profile page

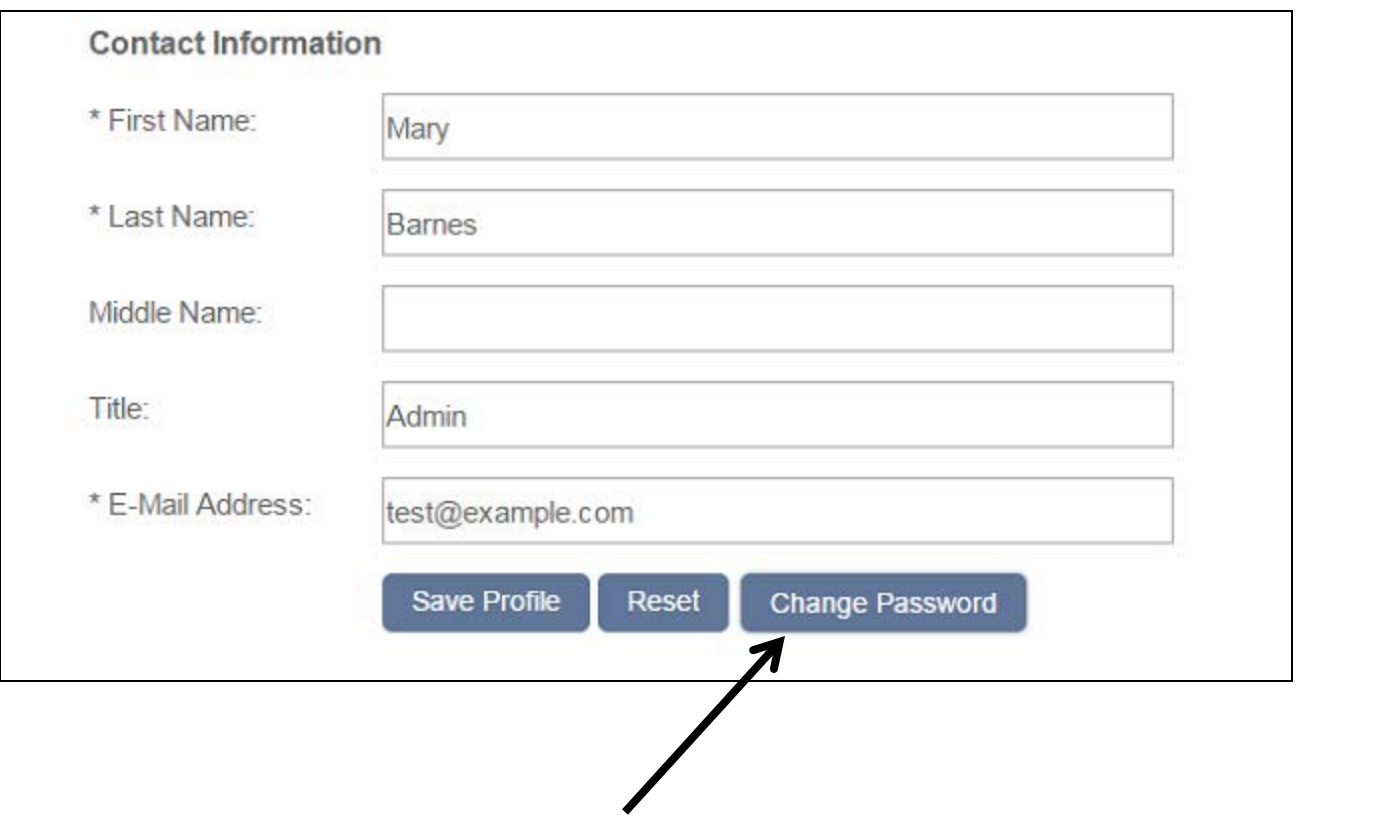

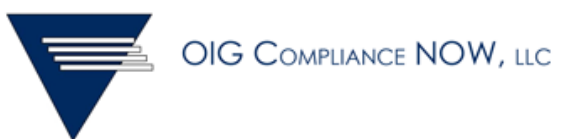

## Home Page

- On the Home page, you will see links on the left to access all pages
- You can use the icons to download the DS form and FAQ
- You can also download instructions on how to use the portal

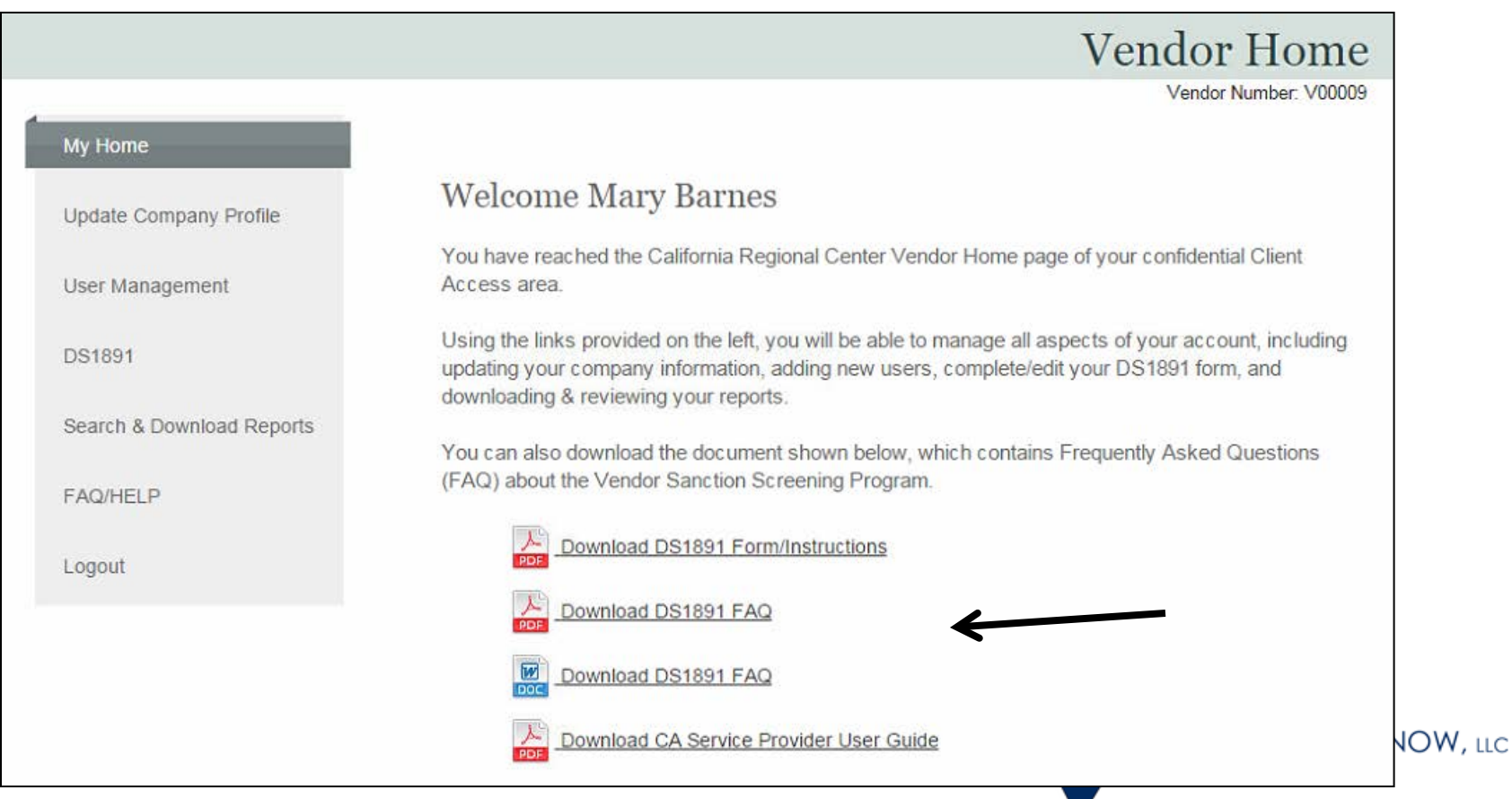

# User Management

#### **User Information**

Our system allows you to create multiple users and define different access levels for each user. Active Users will appear in the USERS section on the right. Click on the page icon to edit the User, and click on the X icon to delete the User

To add a new user, complete the form below. Each user will need to have a unique email address and password.

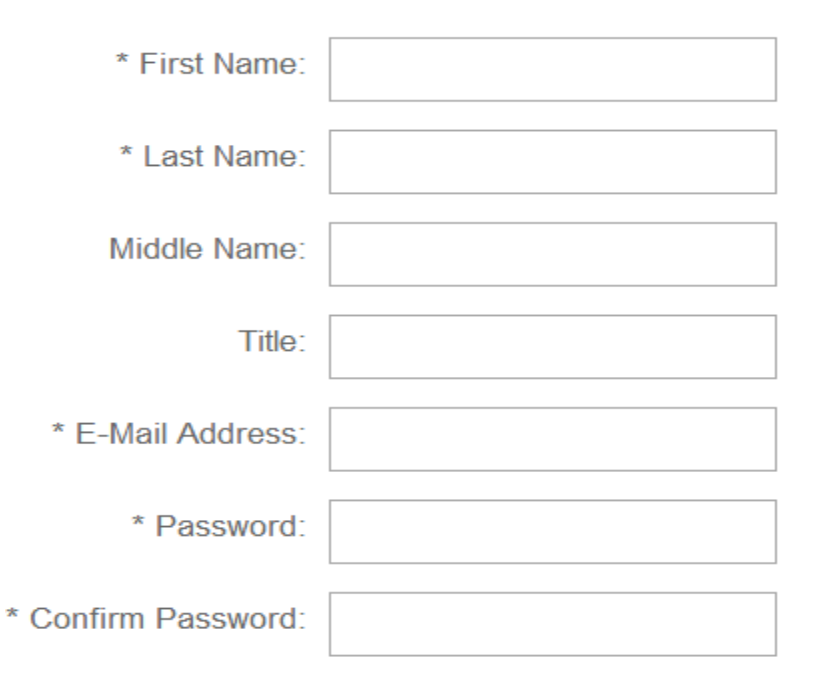

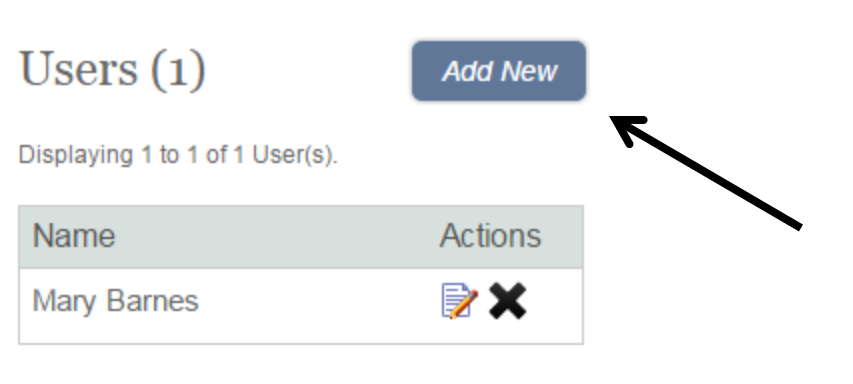

- You can add more users on the User Management page
- Click on the ADD NEW button at the top of the page
- Fill in the contact fields; each user needs an email address and password
- New users will be added to the Users table above

• On the Home page, there is a link for updating your DS1891 form

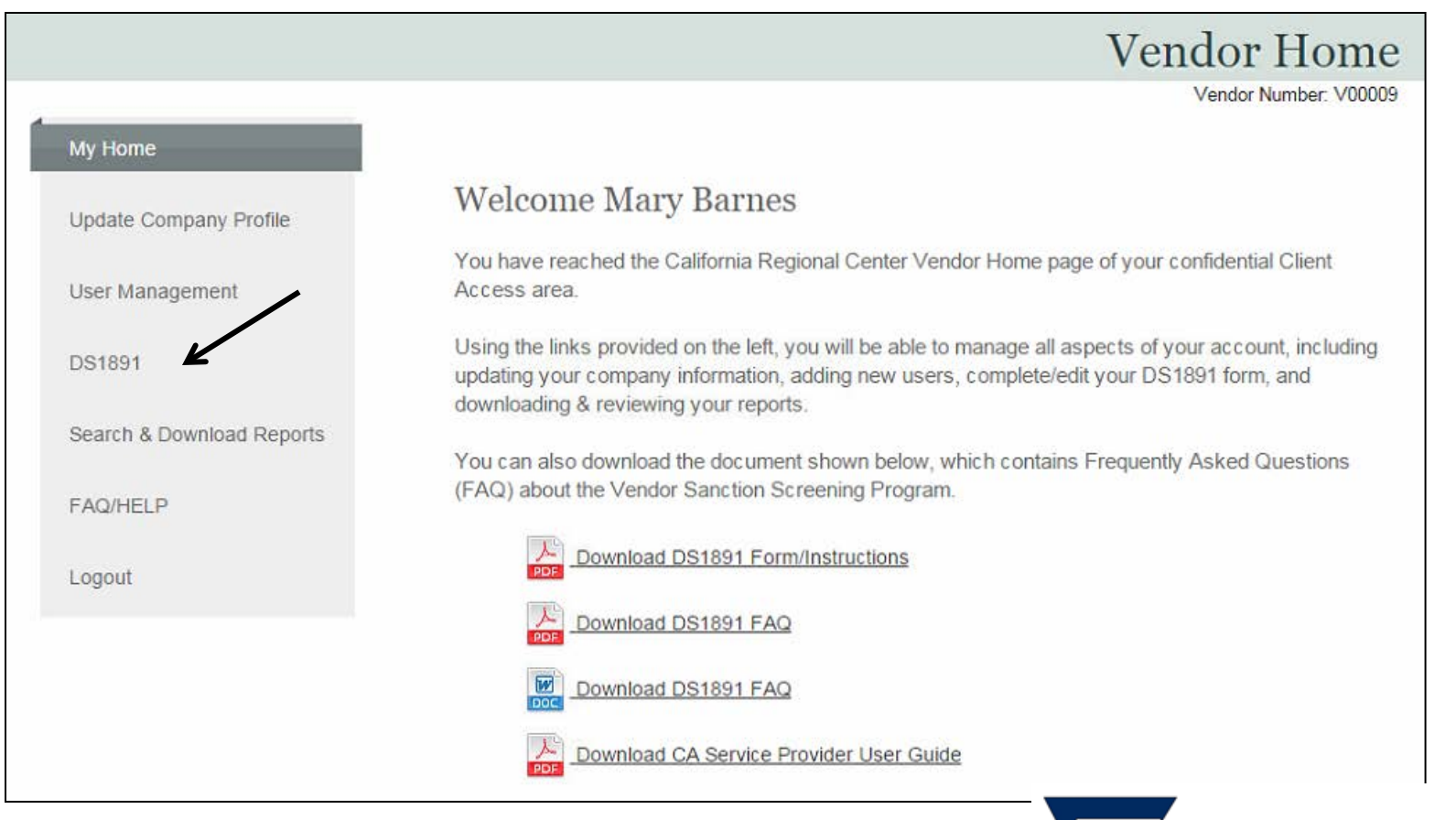

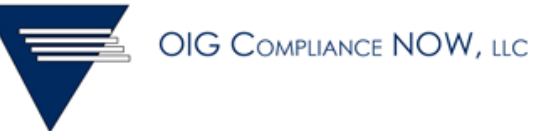

- Select one of the buttons for Reason for Form Completion
- You can see the definitions on the screen by hovering over the two options

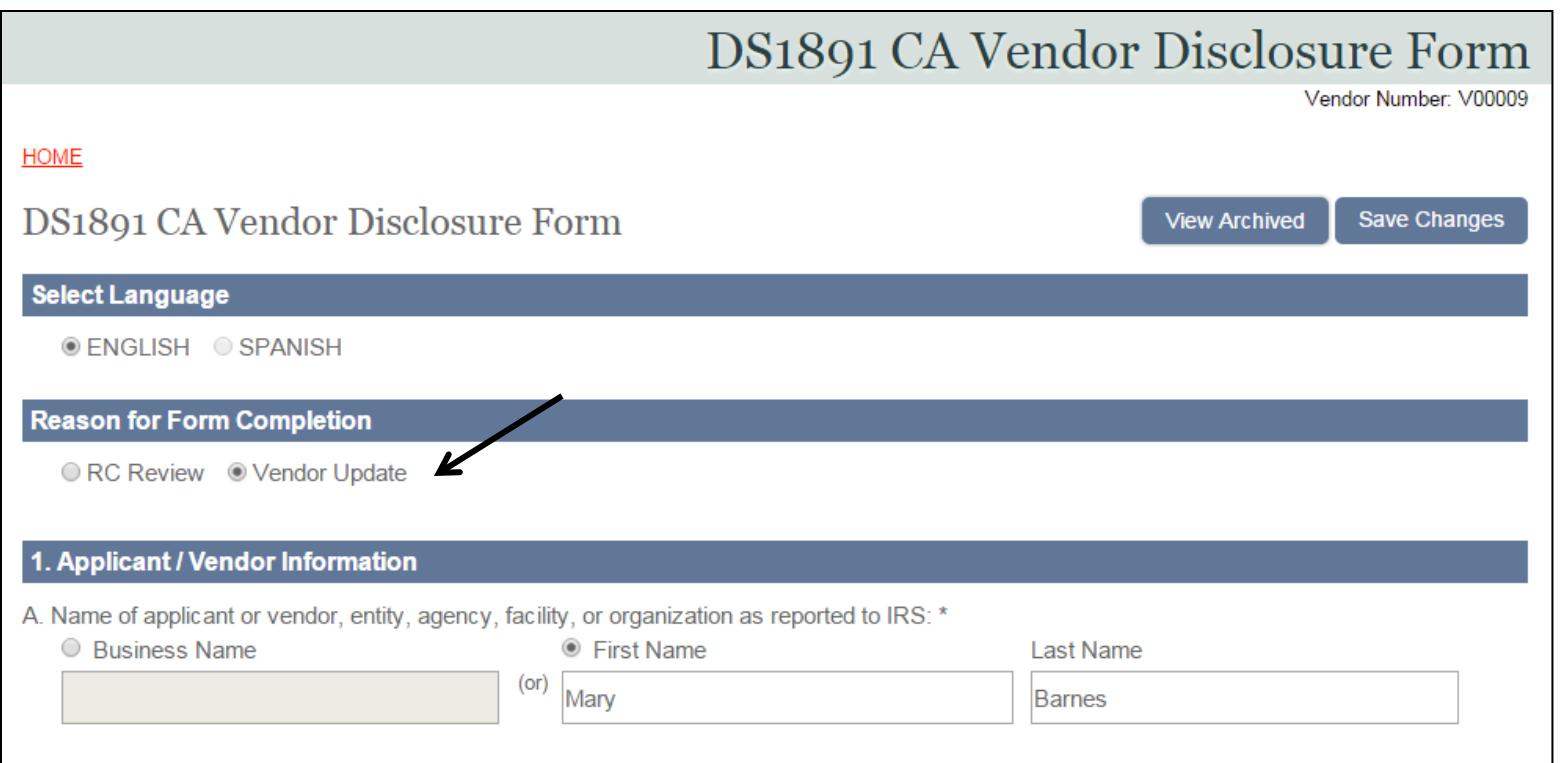

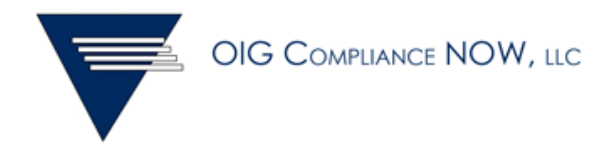

- Complete the rest of the form; enter as much information as possible
- When you are finished, you must check the box at the bottom of the form
- You will get an error message if any fields are incomplete or need corrections

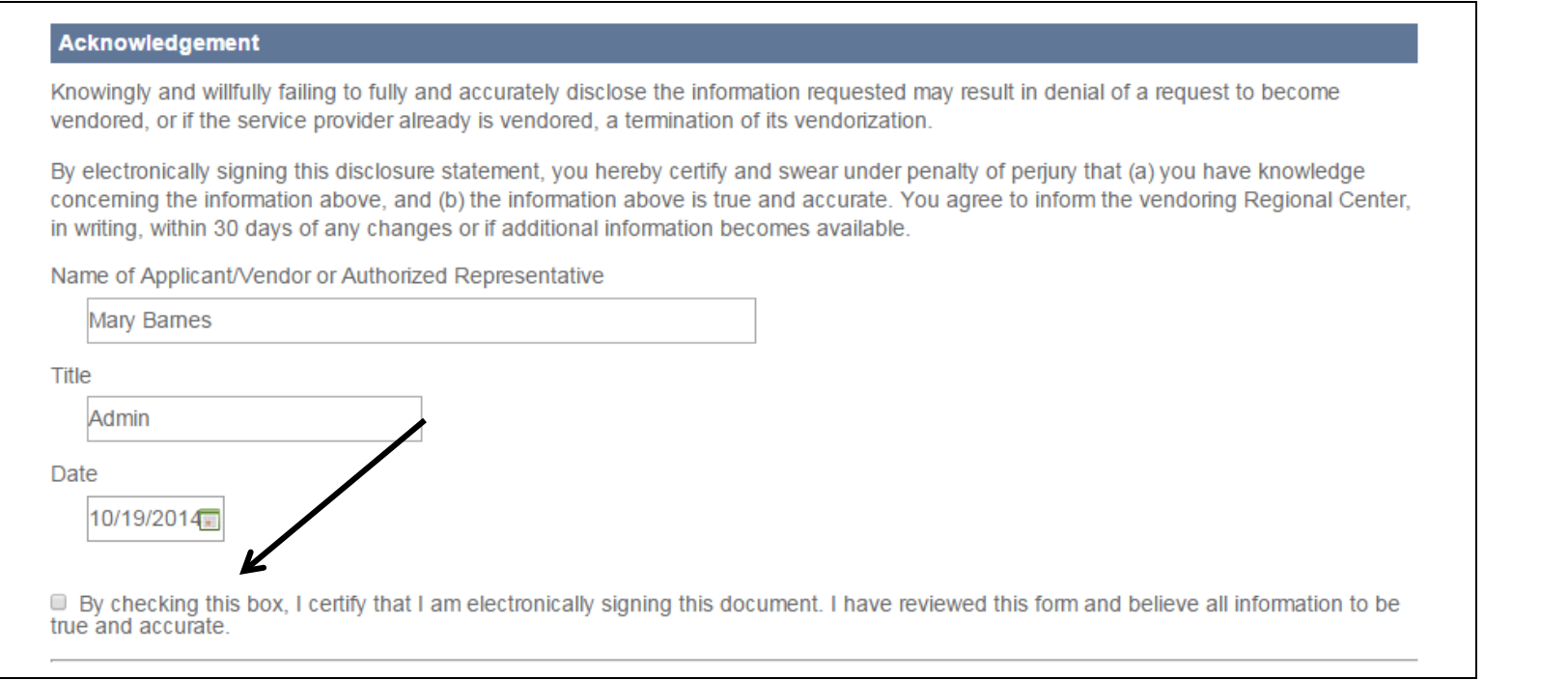

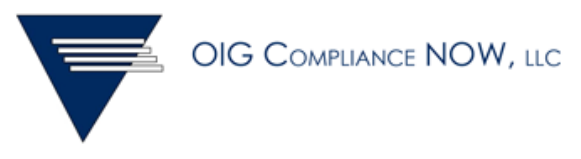

- All versions of your form will be saved
- To access them, click the View Archived button at the top of the form
- You will see a list showing who made the changes and when
- You can click on the View PDF icon to see a version of each form

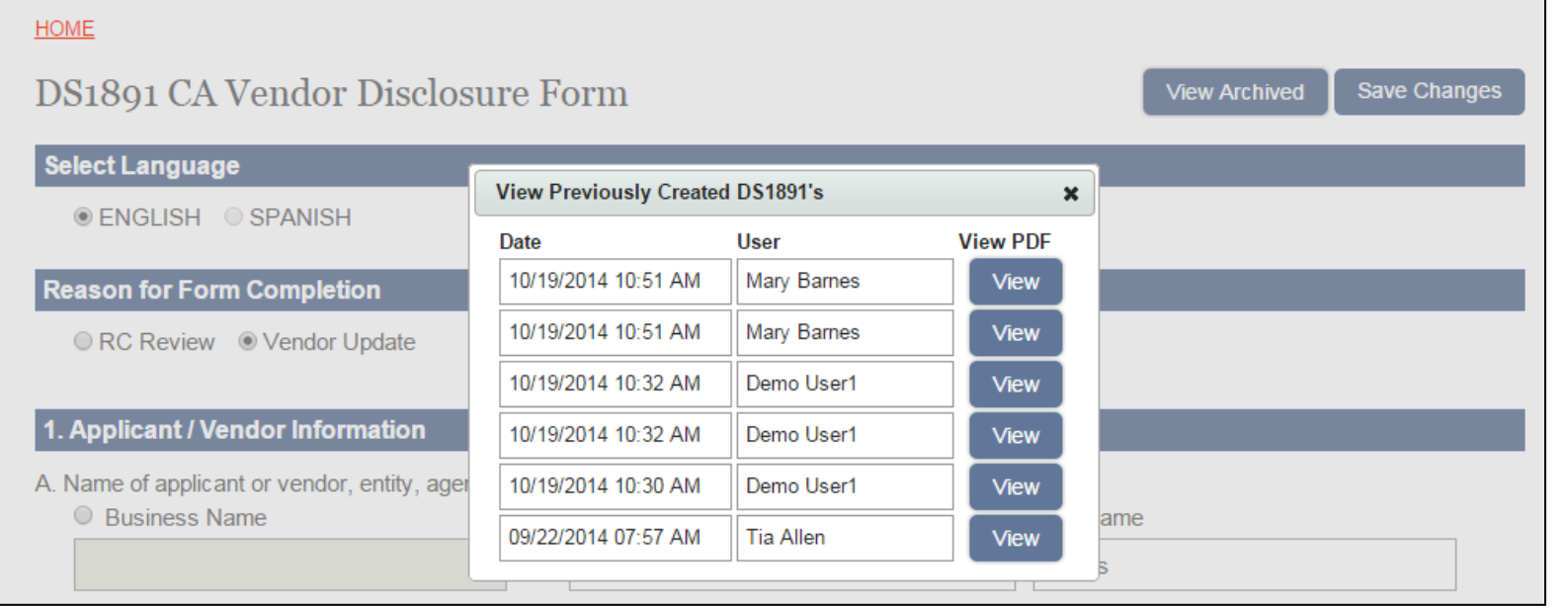

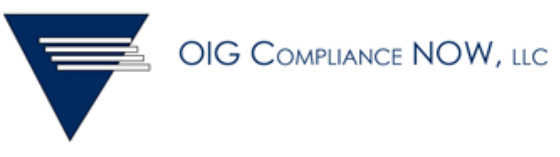

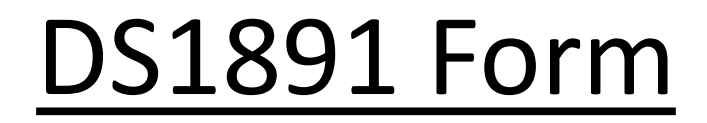

• After you complete your form, click the blue button to view and print the completed form.

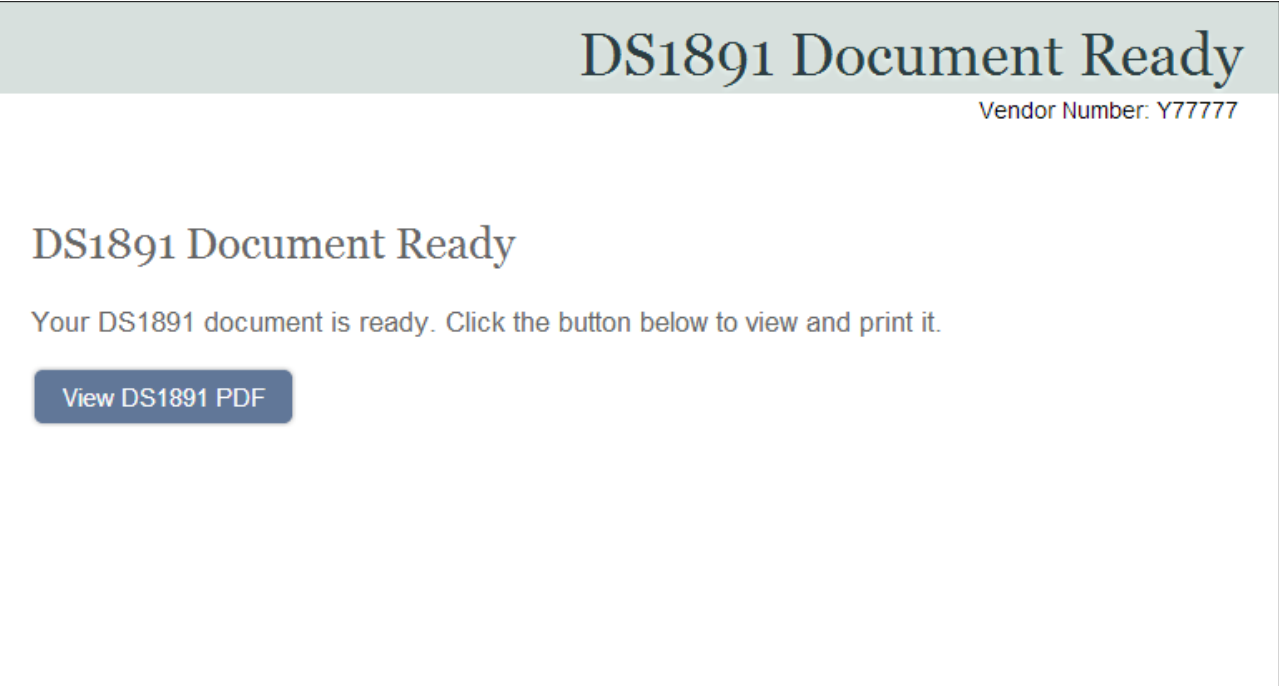

- To see the results of your screening, login and go to the Home page
- Click the Search & Download Reports button to see the page where you can download your screening report

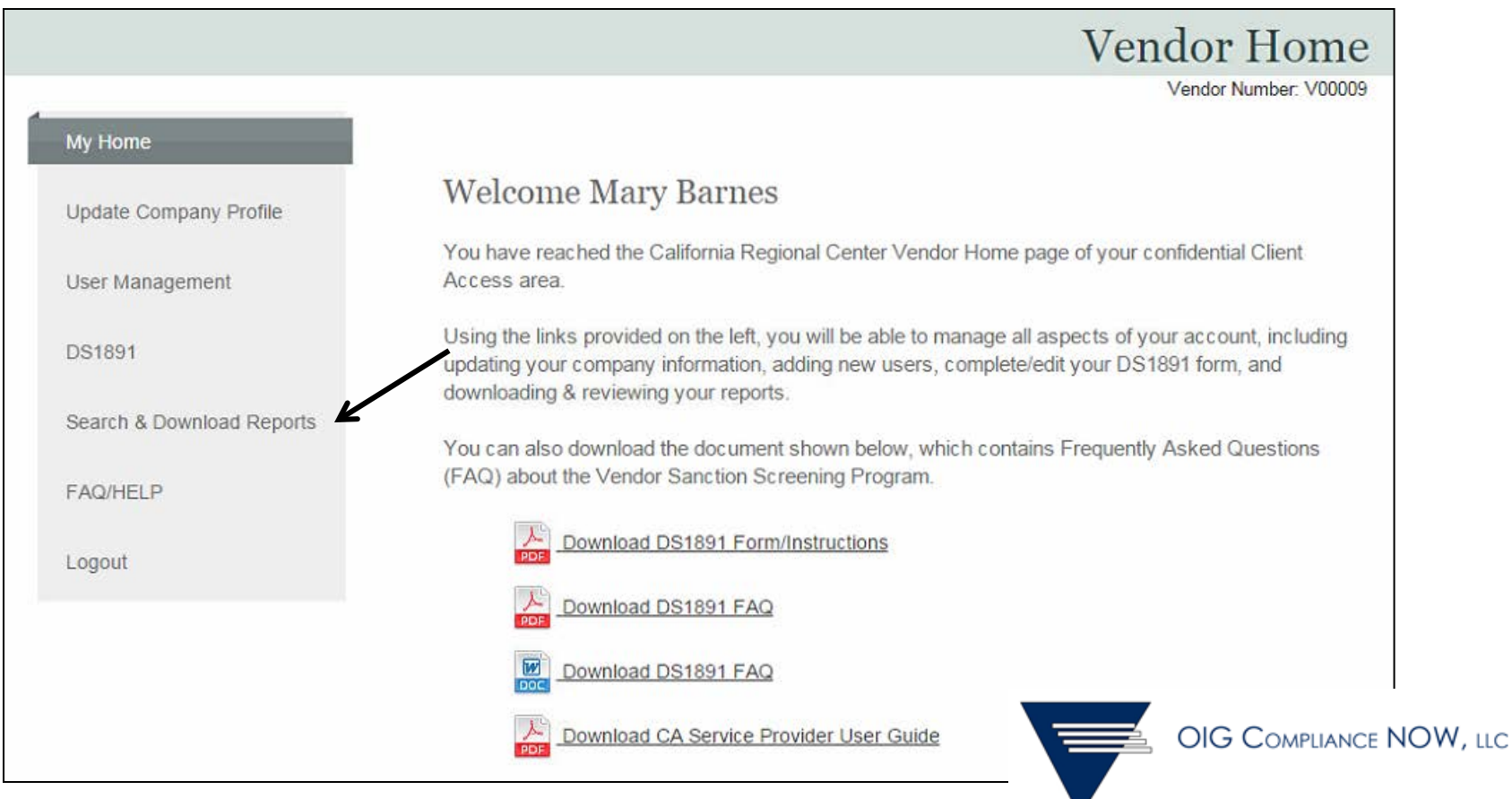

# Download Screening Report

- Click the blue button for Load Latest 10 Reports
- You will see one record for your screening report; you will have only one current screening report in the system at a time
- When the Status shows as "Completed", you will see a PDF icon for your report; click the PDF icon to download and view your report

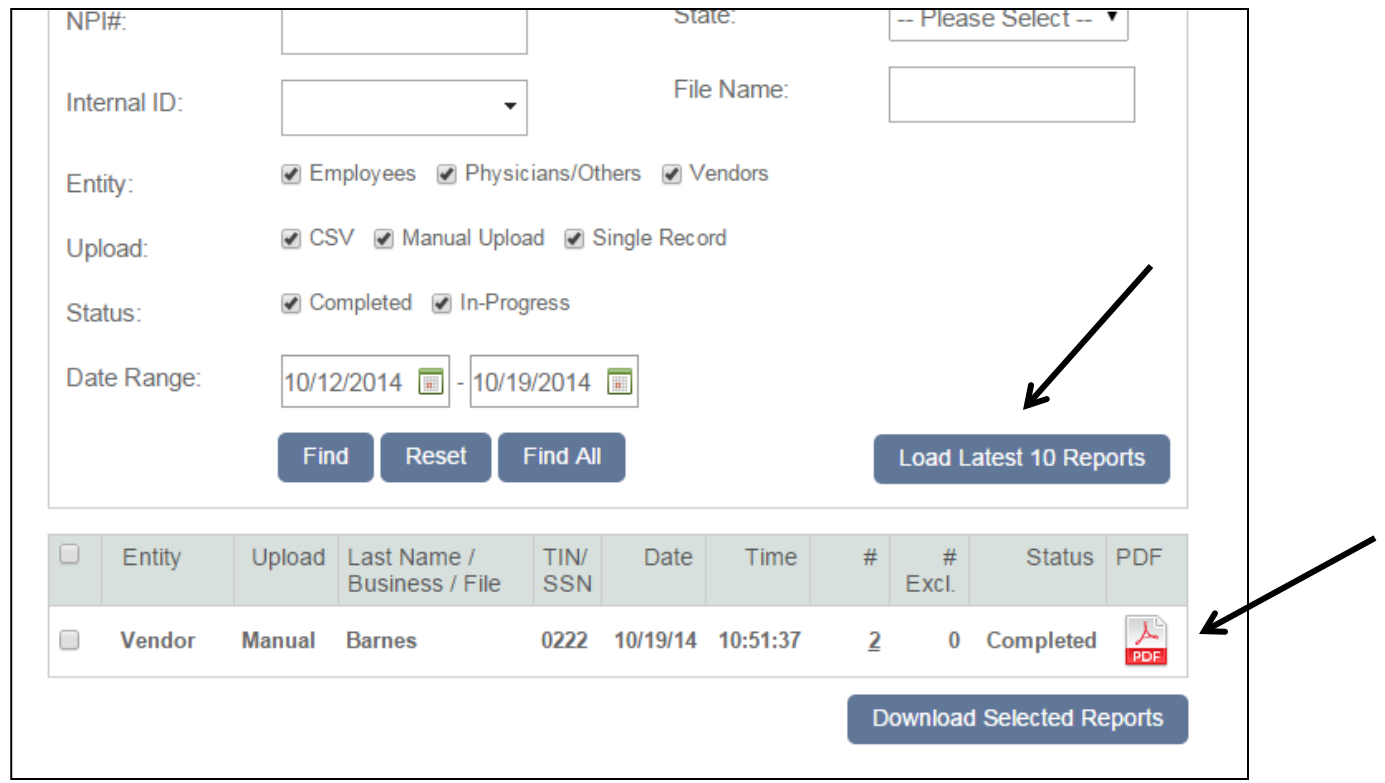

# Download Screening Report

- Your report will show that no whether any exclusions have been found (see next slide)
- TCRC will have access to your report using the portal; you do not need to send a copy to them
- Staff at OIG/CN will automatically screen the names on your form and contact you if they need any assistance

# Download Screening Report

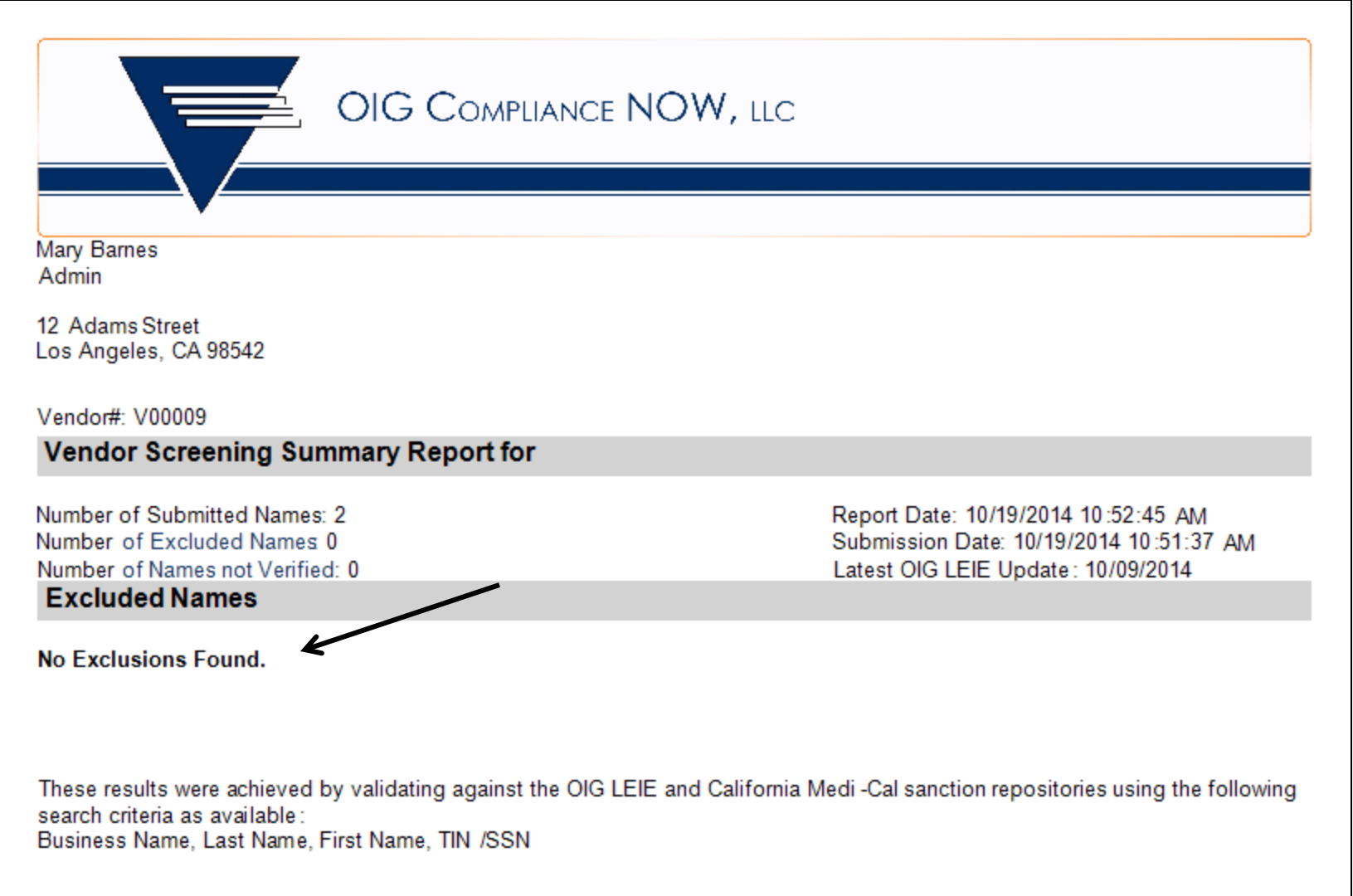

# Biennial Screenings

- You will receive a communication from TCRC each time it is necessary to make updates to your DS1891 form.
- Simply repeat the procedures outlined here for making updates to your form(s).

# \*Super Vendors

\*Vendors with multiple vendor numbers

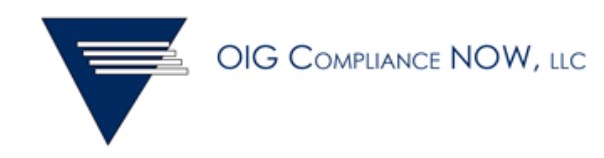

# Super Vendors

- If you have more than one vendor number, your vendor numbers will be linked together in a single account based on the Tax ID Number
- Super Vendors will be able to manage all linked DS forms using a single portal account and email address
- You will be provided with a password and vendor number combination to access your linked account
- Complete the Registration process using the password and vendor number provided to you by TCRC
- You will see all linked vendor numbers on your Home Page

#### More Than One Tax ID Number

- If you have vendor numbers that are associated with different tax IDs, you will be asked to set up an account with a separate email address and password for each vendor number/Tax ID combination.
- TCRC will select a vendor number and password combination that will be used for registration of each account, and will communicate this information to you prior to registration.
- Entering this combination during registration will link the vendor numbers into a single account for each Tax ID.

# Super Vendor Home Page

- You will access information for all your vendor numbers from the Home page
- Click on each Edit DS link to make updates to the DS form for that vendor #; you must update and submit each form separately for screening to occur
- Use the Print DS link to print each form
- Once the report is ready, click the blue View PDF icon to see the report

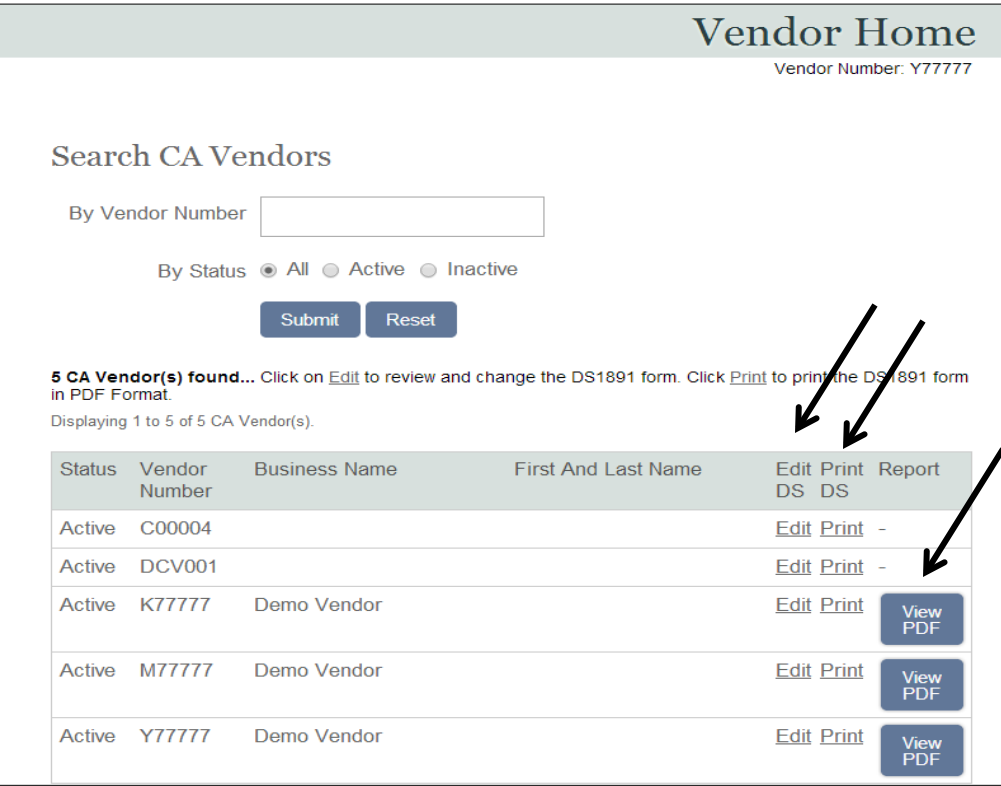

# Form Copy Feature

- You can use the COPY button to copy all information to each form
- If you have many forms to complete, it will be easier to complete one form, then copy all fields to the other forms, then make changes as necessary

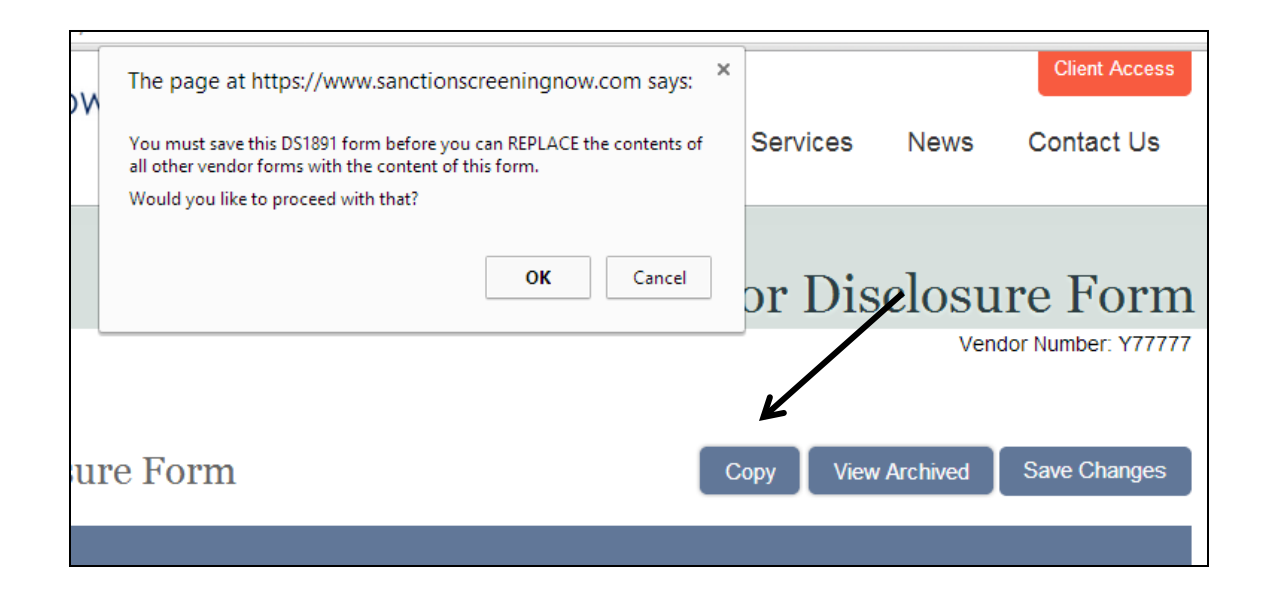

## Portal Login

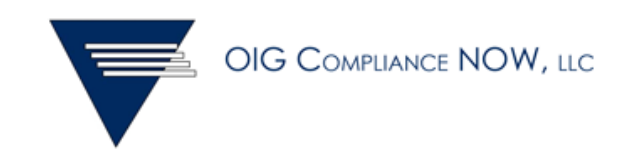

# Portal Login

• When you access your account after Registration, you will use the orange Login button at the top of the portal page

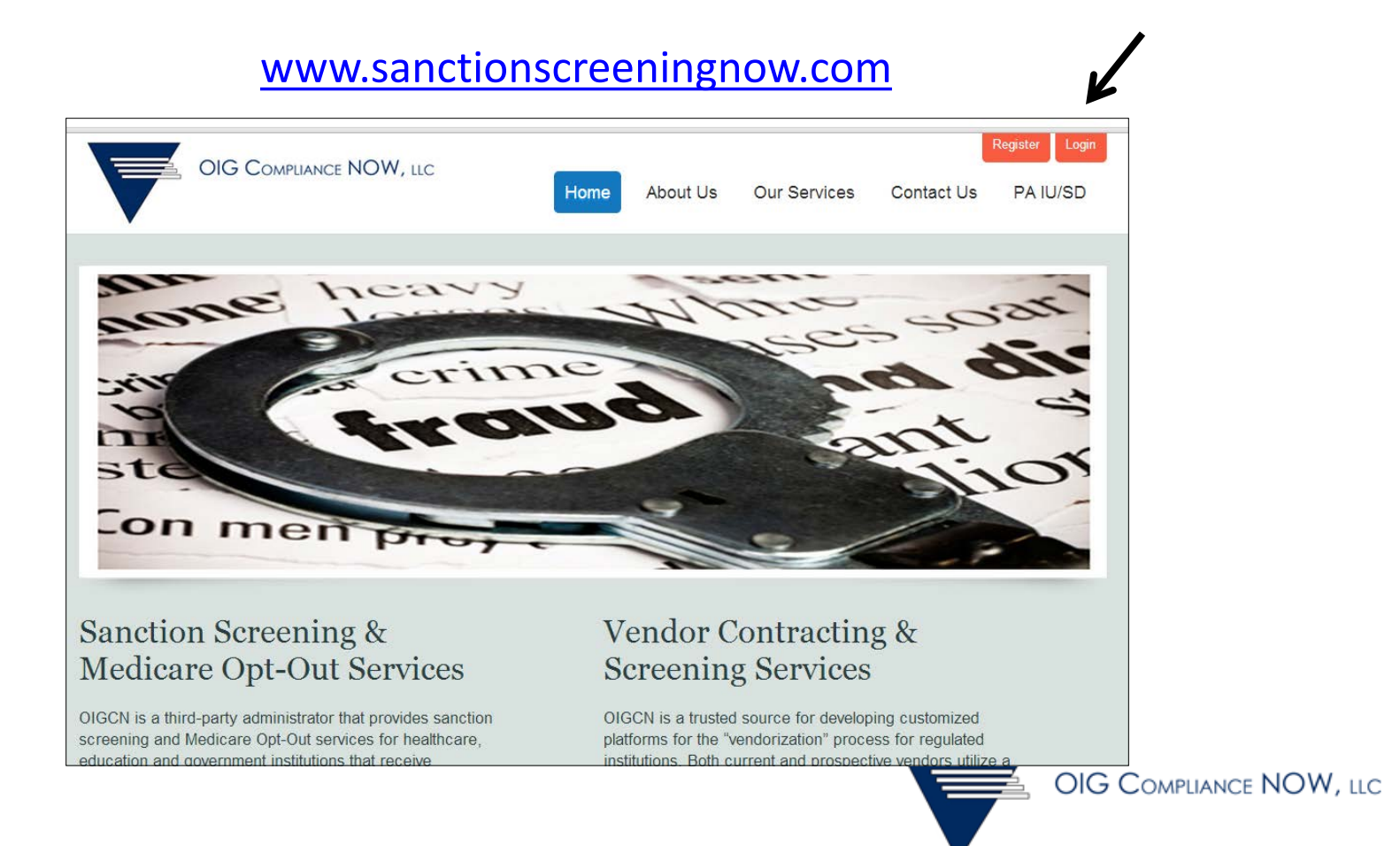

# Login

- Enter your email address and password, then hit Submit
- You can Reset your password using this page, or you can retrieve your forgotten password, by using the blue buttons below

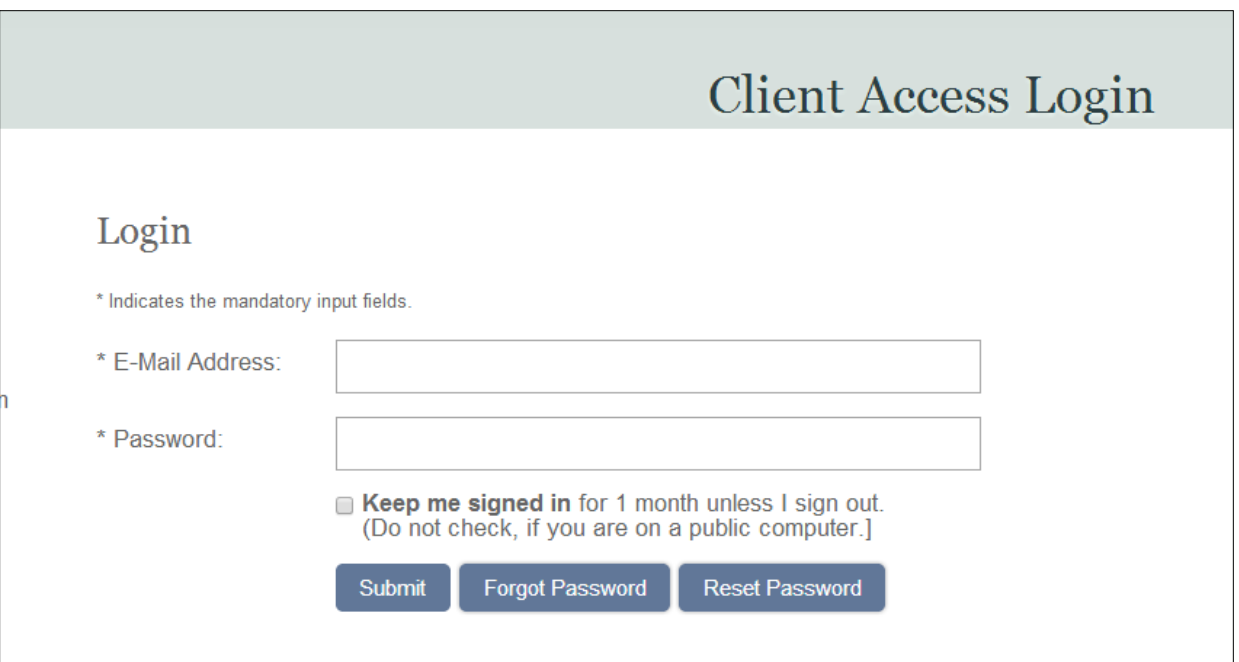

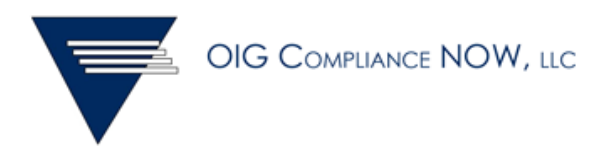

# Comments

- Direct vendorization questions to TCRC's Resource Development staff.
- Direct portal and screening questions to OIG/CN:
	- Toll free: (866) 237-7711 or (607) 240-2400
	- Ask for Tia Allen or Cathy Wolfanger
	- Email at [info@oigcompliancenow.com](mailto:info@oigcompliancenow.com)

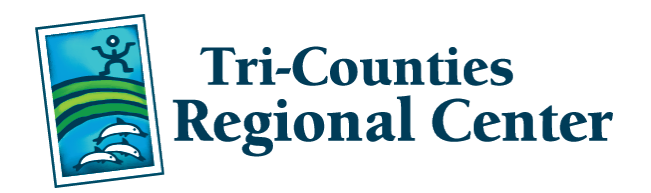

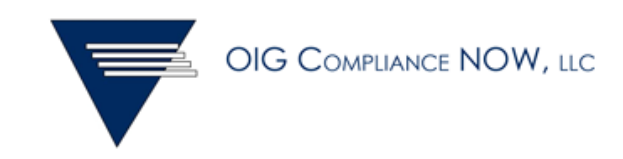